**PTC ILM Interoperable Release Management User Guide**

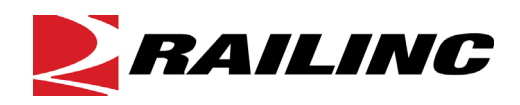

**© 2023 Railinc. All Rights Reserved.**

Last Updated: May 2023

# **Table of Contents**

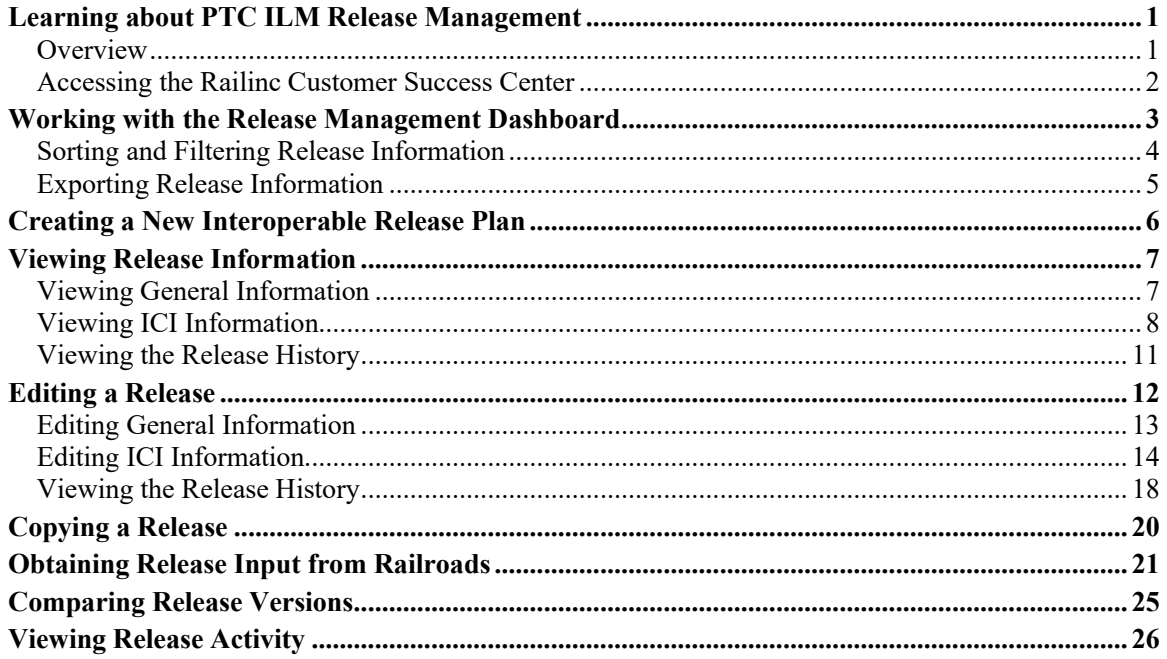

 $\mathbf{i}$ 

# **List of Exhibits**

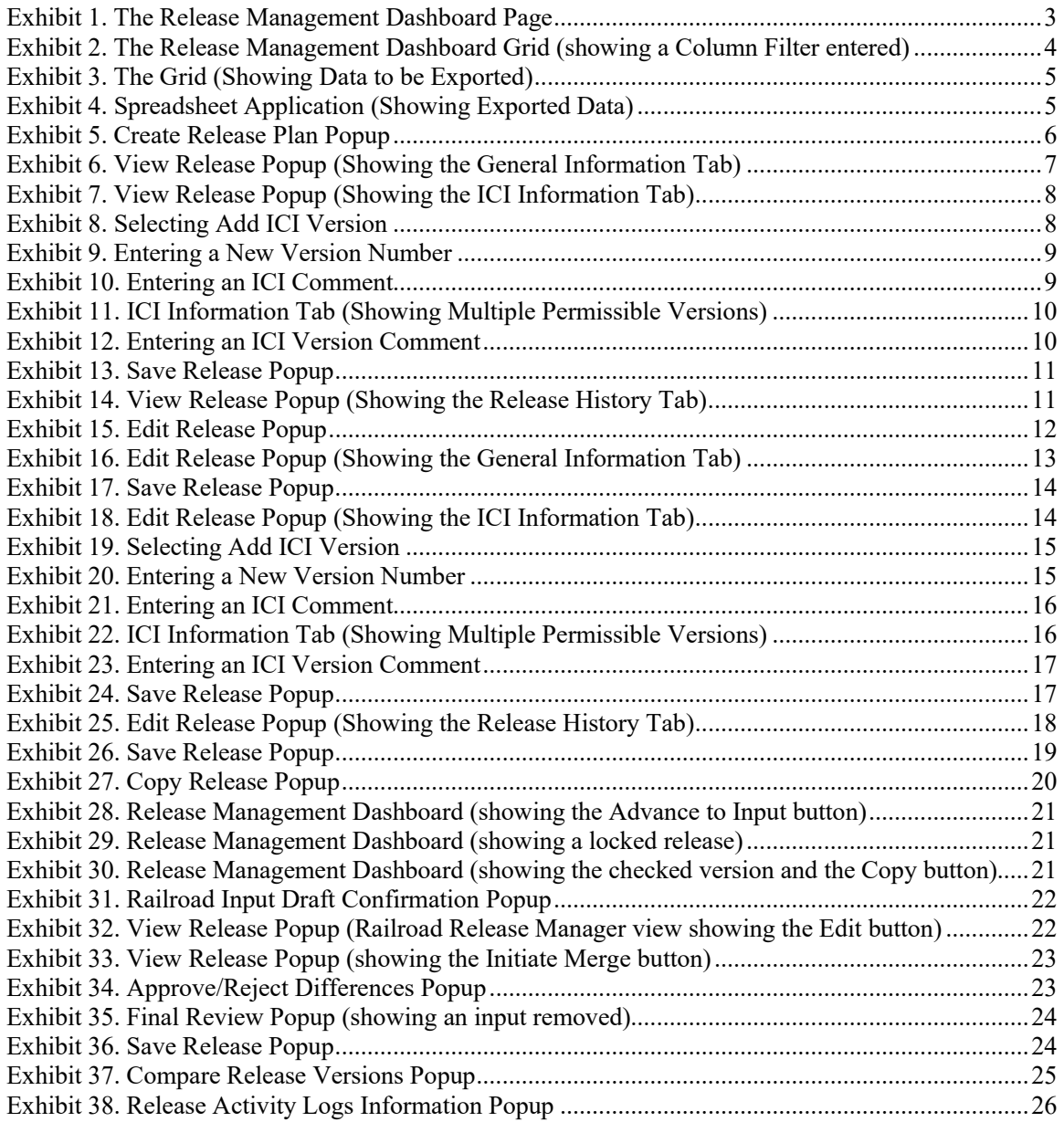

### <span id="page-3-0"></span>**Learning about PTC ILM Release Management**

*Positive Train Control Interoperable Lifecycle Management* (PTC ILM) is a platform that enables the railroad industry to manage the Interoperable Configuration Items (ICIs) and Interoperable Coordinated Deployment Items (ICDIs) that comprise the interoperable aspects of PTC throughout their lifecycle.

**Important:** Refer to the *[PTC ILM Getting Started Guide](https://public.railinc.com/sites/default/files/documents/PTC_ILM_Getting_Started.pdf)* for more introductory information about PTC ILM, including an overview, information about user roles, and login instructions.

*PTC ILM Interoperable Release Management* is an application module within the PTC ILM application that enables users to view and manage PTC Interoperable System Releases, ensuring that industry-wide standards for ICIs are followed.

**Note:** You must have one of the following roles to use PTC ILM Interoperable Release Management.

### • **Standard User**

Standard User access is read only.

### • **Railroad Release Manager**

Railroad Release Managers can create copies of an input draft and view PTC Interoperable System Releases.

### • **Interoperable Release Manager**

Interoperable Release Managers can initiate and update new PTC Interoperable System Releases and enter approvals for PTC Interoperable System Releases. Users with this role have access to all menus.

### • **Railroad PTC ILM System Administrator**

Railroad PTC ILM System Administrators have access to all menus.

### <span id="page-3-1"></span>**Overview**

Interoperable Release Management is the process by which an Interoperable Release Manager defines the permissible versions of ICIs that are included in a PTC Interoperable System Release and sets the deployment date range (compliance date and retirement date). The release begins in *Draft* status and is advanced to *Approved* status once the release is approved. When an approved release reaches its compliance date, the release can be updated to *Active* status. Once an active release reaches its retirement date, PTC ILM prompts the Interoperable Release Manager to set the release to *Retired* status or modify the retirement date.

An Interoperable Configuration Item (ICI) is a PTC artifact that has been defined to be managed at an industry level to support PTC interoperability. Refer to the *[PTC ILM Interoperable](https://public.railinc.com/sites/default/files/documents/PTC_ILM_CfgMgmt_UG.pdf)  [Configuration Management User Guide](https://public.railinc.com/sites/default/files/documents/PTC_ILM_CfgMgmt_UG.pdf)* for information about working with ICIs.

An Interoperable Change Request (ICR) is the electronic entity used to facilitate the approval of a new permissible version or the mandatory decommissioning of a PTC artifact that will be used in

interoperable service. An Interoperable Deployment Request (IDR) is a request to deploy a permissible ICI version to your railroad. Refer to the *[PTC ILM Interoperable Change](https://public.railinc.com/sites/default/files/documents/PTC_ILM_ChgMgmt_UG.pdf)  [Management User Guide](https://public.railinc.com/sites/default/files/documents/PTC_ILM_ChgMgmt_UG.pdf)* for information about working with ICRs and IDRs.

When you select the Interoperable Release Management icon from the ILM Application Suite page as described in the *[PTC ILM Getting](https://public.railinc.com/sites/default/files/documents/PTC_ILM_Getting_Started.pdf) Started Guide*, the Interoperable Release Management application module opens and displays the Release Management Dashboard page.

This document describes how to use the PTC ILM Interoperable Release Management application module in the following sections:

- ["Working with the Release Management Dashboard"](#page-5-0) on page [3](#page-5-0)
- ["Creating a New Interoperable Release Plan"](#page-8-0) on page [6](#page-8-0)
- ["Viewing Release](#page-9-0) Information" on page [7](#page-9-0)
- ["Editing a Release"](#page-14-0) on page [12](#page-14-0)
- ["Copying a Release"](#page-22-0) on page [20](#page-22-0)
- "Obtaining Release Input" on page [21](#page-23-0)
- ["Comparing Release](#page-27-0) Versions" on page [25](#page-27-0)
- ["Viewing Release Activity"](#page-28-0) on page [26](#page-28-0)

## <span id="page-4-0"></span>**Accessing the Railinc Customer Success Center**

The Railinc Customer Success Center (CSC) provides reliable, timely, and high-level support for Railinc customers. Representatives are available to answer calls and respond to emails from 7:00 a.m. to 7:00 p.m. Eastern time, Monday through Friday, and provide on-call support via pager for all other hours to ensure support 24 hours a day, 7 days a week. Contact us toll-free by phone at 877-RAILINC (1-877-724-5462) or send an email directly to  $\csc(\alpha)$  railinc.com.

### <span id="page-5-0"></span>**Working with the Release Management Dashboard**

The PTC ILM Release Management Dashboard page (see [Exhibit 1\)](#page-5-1) is displayed when you select the Interoperable Release Management icon from the ILM Application Suite page.

|                    | <b>RAILING</b>   | PTC Interoperable Lifecycle Management  |                                         |                                                                                            |                        | <b>Getting Started Guide</b> | : RAIL Launch Pad - |                                              | <b>Sign Out</b>       |
|--------------------|------------------|-----------------------------------------|-----------------------------------------|--------------------------------------------------------------------------------------------|------------------------|------------------------------|---------------------|----------------------------------------------|-----------------------|
| Ξ                  | <b>Dashboard</b> | <b>User Guide</b>                       |                                         |                                                                                            |                        |                              |                     |                                              |                       |
| 谷                  |                  | <b>Release Management</b>               |                                         |                                                                                            |                        |                              |                     |                                              |                       |
| $\rightleftarrows$ |                  | <b>in</b> View<br>+ Create Release Plan | <b>Illi</b> Copy<br>$\mathbb{Z}^*$ Edit | $\rightarrow$ Advance to Input<br>$\rightarrow$ <sup><math>\leftarrow</math></sup> Compare | ← View Activity        | Revision History             | 6 of 6              | <b>El</b> Clear Filters                      | ىل                    |
|                    |                  | Version<br>$\downarrow$                 | Status                                  | <b>Compliance Date</b>                                                                     | <b>Retirement Date</b> | <b>Last Modified</b>         |                     | Modified By                                  |                       |
| وم                 |                  | 7                                       |                                         | $\boldsymbol{\nabla}$<br>Δ.                                                                | $\triangledown$        | $\boldsymbol{\nabla}$        |                     |                                              | $\boldsymbol{\nabla}$ |
|                    | a<br>$\Box$      | 30.0-Draft10.input                      | Draft                                   | 05/01/2023                                                                                 | 07/31/2023             | 04/24/2023 15:07:50          |                     |                                              |                       |
| Y.                 | о                | 29.0.17.1                               | Approved                                | 04/01/2023                                                                                 | 06/30/2023             | 04/13/2023 13:24:01          |                     |                                              |                       |
|                    | $\Box$           | 28.0.28.0                               | Active                                  | 02/01/2023                                                                                 | 05/01/2023             | 05/04/2023 10:21:08          |                     |                                              |                       |
| $_{\rm{LL}}$       | Ō                | 27.0.45.2                               | Retired                                 | 02/21/2023                                                                                 | 02/01/2023             | 02/22/2023 15:43:49          |                     |                                              |                       |
|                    | $\Box$           | 12.0-Draft7                             | Draft                                   | 04/17/2023                                                                                 |                        | 04/17/2023 12:56:44          |                     |                                              |                       |
| ۰                  | $\Box$           | 11.0-Draft10                            | Draft                                   |                                                                                            |                        | 04/03/2023 09:30:47          |                     |                                              |                       |
| Œ                  |                  |                                         | Legal Notices                           | Privacy Rights<br>Terms of Service<br>Contact Us                                           |                        |                              |                     | Copyright 2023 Railinc@ All rights reserved. |                       |

<span id="page-5-1"></span>*Exhibit 1. The Release Management Dashboard Page*

The Release Management Dashboard lists the latest version of each release and displays a grid containing the following columns of information for each release:

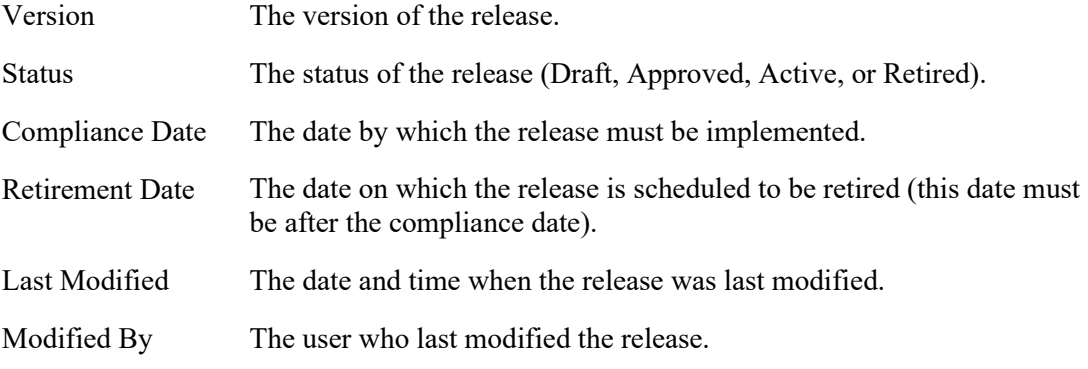

**Note:** You can select the **Revision History** toggle at the top right of the grid to view all archived releases.

You ca[n sort, filter](#page-6-0) and [export](#page-7-0) the information displayed in the grid.

In addition to showing the above columns of information, the Release Management Dashboard contains the following buttons, which provide access to additional functionality (your access depends on your role):

• Create Release Plan – enables you to create a release (see "Creating a New Interoperable" [Release Plan"](#page-8-0) on page [6\)](#page-8-0).

- View enables you to view detailed information about a release and, if you have the required permissions, advance a release to the next status (see ["Viewing Release](#page-9-0) [Information"](#page-9-0) on page [7\)](#page-9-0).
- Edit enables you to make changes to a release (see ["Editing a Release"](#page-14-0) on page [12\)](#page-14-0).
- Copy enables you make a copy of a release (see ["Copying a Release"](#page-22-0) on pag[e 20\)](#page-22-0).
- Advance to Input locks the release in draft status and adds ".input" to the version name. Railroads can then create a copy of the input to provide their feedback. This button is only available to Interoperable Release Managers (see ["Obtaining Release Input "](#page-23-0) on page [21\)](#page-23-0).
- Compare enables you to compare up to three release versions (see ["Comparing Release](#page-27-0)" [Versions"](#page-27-0) on page [25\)](#page-27-0).
- View Activity enables you to view the history of release-related activity (see "Viewing") [Release Activity"](#page-28-0) on page [26\)](#page-28-0).

### <span id="page-6-0"></span>**Sorting and Filtering Release Information**

Release information is displayed in a grid, which contains rows and columns of information.

To see all the rows in the grid, use the vertical scroll bar. Use the horizontal scroll bar to view any columns of data that exceed the width of the viewable area.

You can sort the displayed information by column in ascending or descending order. Simply select the column heading for the column you want to sort. An arrow ( $\uparrow$  or  $\downarrow$ ) is displayed next to the heading to indicate the sort order. Select the column heading again to switch the sort order.

You can filter the information displayed in the grid to only show rows containing information you need to see. Each column contains a filter field directly below the column heading.

To apply a filter to a column, type a word or phrase you want to see in a column's filter field. The displayed release information is narrowed to only show rows that contain the filtered word or phrase. A filter icon  $(\nabla)$  is displayed in the column heading to remind you about the filter (see [Exhibit 2\)](#page-6-1).

<span id="page-6-1"></span>*Exhibit 2. The Release Management Dashboard Grid (showing a Column Filter entered)*

| <b>Release Management</b> |                            |               |                                                                                                    |                         |                                |                         |                |
|---------------------------|----------------------------|---------------|----------------------------------------------------------------------------------------------------|-------------------------|--------------------------------|-------------------------|----------------|
| + Create Release Plan     | $Z$ Edit<br><b>in</b> View | Copy          | $\rightarrow$ <sup><math>\leftarrow</math></sup> Compare<br><b>Advance to Input</b><br>$\rightarrow$ | <b>49</b> View Activity | Revision History<br>$1$ of $6$ | <b>E3</b> Clear Filters |                |
|                           | Version                    | <b>Status</b> | Compliance D                                                                                         | <b>Retirement Date</b>  | <b>Last Modified</b>           | Modified By             |                |
|                           | $\triangledown$            |               | $\overline{z}$<br>$\overline{z}$<br>05/01/2023                                                       | $\triangledown$         | $\triangledown$                |                         | $\overline{ }$ |
|                           | 30.0-Draft9                | Draft         | 05/01/2023                                                                                           | 07/31/2023              | 04/13/2023 14:33:29            | PREPEHV                 |                |
|                           |                            |               |                                                                                                    |                         |                                |                         |                |

**Tip!** You can apply filters to multiple columns at once.

To remove filters, select the **Clear Filters** button or delete the characters from the filter field.

**Note:** Any changes that you make to the grid using sorting or filters are reflected if the data is exported.

# <span id="page-7-0"></span>**Exporting Release Information**

You can export the information displayed in the grid to a Comma Separated Value (CSV) file, which can then be opened in a spreadsheet application.

Once you have the information you want to export displayed in the grid, select the Export to CSV icon  $(\pm)$  to download the grid contents to a CSV file (see [Exhibit 3\)](#page-7-1).

<span id="page-7-1"></span>*Exhibit 3. The Grid (Showing Data to be Exported)*

| <b>Release Management</b> |                         |                              |                                                                                            |                        |                                |                         |              |
|---------------------------|-------------------------|------------------------------|--------------------------------------------------------------------------------------------|------------------------|--------------------------------|-------------------------|--------------|
| + Create Release Plan     | <b>in</b> View          | $Z$ Edit<br><b>Illi</b> Copy | $\rightarrow$ <sup><math>\leftarrow</math></sup> Compare<br>$\rightarrow$ Advance to Input | ← View Activity        | Revision History<br>$3$ of $6$ | <b>Ed</b> Clear Filters | رىق          |
|                           | Version<br>$\downarrow$ | <b>Status</b>                | $\nabla$<br><b>Compliance Date</b>                                                         | <b>Retirement Date</b> | <b>Last Modified</b>           | <b>Modified By</b>      |              |
|                           | $\triangledown$         | Draft                        | $\nabla$<br>$\mathbf{r}$                                                                   | $\triangledown$        | $\nabla$                       |                         | $\mathbf{C}$ |
|                           | 30.0-Draft9             | Draft                        | 05/01/2023                                                                                 | 07/31/2023             | 04/13/2023 14:33:29            | PREPEHV                 |              |
|                           | 12.0-Draft1             | <b>Draft</b>                 |                                                                                            |                        | 04/14/2023 10:09:13            | BSCXK02                 |              |
|                           | 11.0-Draft5             | <b>Draft</b>                 |                                                                                            |                        | 04/03/2023 09:30:47            | PREPEHV                 |              |

**Note:** Any changes that you make to the grid using sorting or filters are reflected in the export.

Once the results are exported to a CSV file, you can then view them in a spreadsheet application (see [Exhibit 4\)](#page-7-2).

<span id="page-7-2"></span>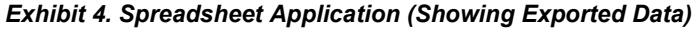

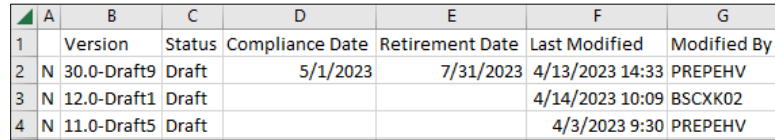

### <span id="page-8-0"></span>**Creating a New Interoperable Release Plan**

PTC ILM Interoperable Release Management enables Interoperable Release Managers to create new release plans (a list of ICIs and permissible versions that informs railroads about the requirements for compliance). To begin creating a new release plan, select the **Create Release Plan** button from the Dashboard. The Create Release Plan popup is displayed (se[e Exhibit 5\)](#page-8-1).

<span id="page-8-1"></span>*Exhibit 5. Create Release Plan Popup*

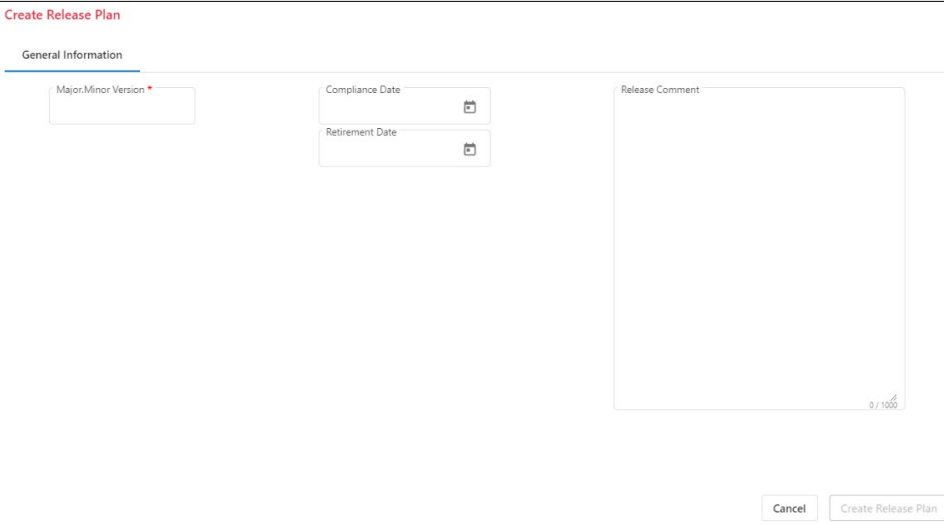

In the Major.Minor Version field, type a unique major version number for the release followed by a period and the minor version number for the release (e.g., 10.1).

**Note:** This is the only field that is required to be completed to create a new release plan.

Optionally, select the calendar icon  $(\Box)$  in the Compliance Date field and select the date by which railroads must implement the release plan.

Optionally, select the calendar icon  $(\Box)$  in the Retirement Date field and select the date on which the release plan is scheduled to be retired.

Optionally, enter a comment to describe the release plan.

Select **Create Release Plan** to create the release plan (or select **Cancel** to cancel creating the release).

The release plan is created and is added to the list of release plans in the Dashboard with the status of "Draft". A draft number is automatically appended to the major version number (for example, "3-Draft1", where "3" is the major version number and "Draft1" is the draft number).

**Note:** "Draft" appended to the major release plan version number indicates that the release plan is editable. PTC ILM automatically increments the draft number each time the draft release plan is saved.

The next step is to edit the release plan and add ICI information (see ["Editing a Release"](#page-14-0) on page [12](#page-14-0) for more information).

### <span id="page-9-0"></span>**Viewing Release Information**

PTC ILM Interoperable Release Management enables all users to view detailed information about releases. While viewing the list of releases in the Dashboard, select the checkbox to the left of the release version for which you want to view detailed release information, and then select the **View** button. The View Release popup is displayed. This popup contains the following three tabs:

[General Information](#page-9-1)

[ICI Information](#page-10-0)

[Release History](#page-13-0)

**Note:** If you have the required permission, a button (for example, **Approve**) may be displayed on the General Information tab, enabling you to advance the release to the next status.

Select **Close** when you have finished viewing this popup.

# <span id="page-9-1"></span>**Viewing General Information**

The General Information tab (see  $\frac{Exhibit 6}{}$ ) is the default tab for the View Release popup.

<span id="page-9-2"></span>*Exhibit 6. View Release Popup (Showing the General Information Tab)*

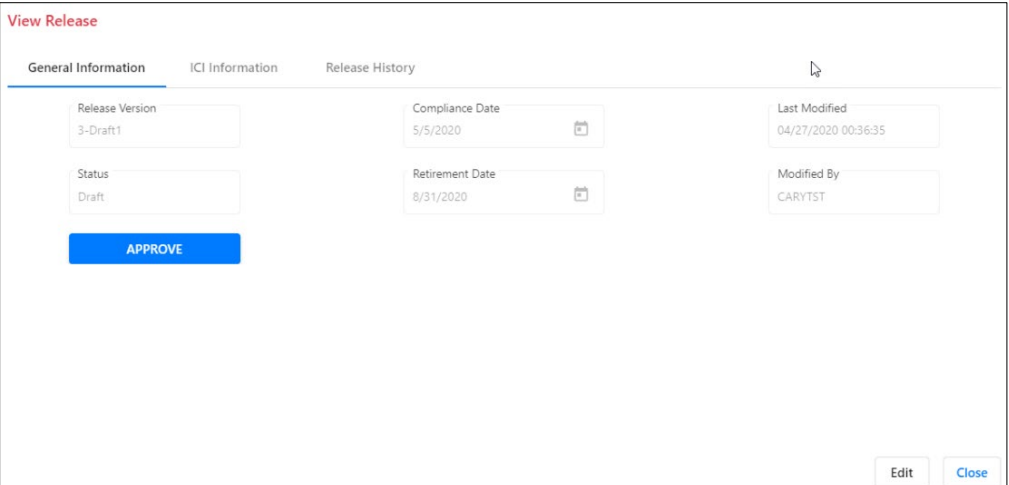

The General Information tab displays the following fields, which are described in "Working with [the Release Management Dashboard"](#page-5-0) on page [3:](#page-5-0)

Release Version **Status** Compliance Date Retirement Date Last Modified Modified By

**Note:** If you have the required permission, you can select **Edit** at the bottom right to enter edit mode, which enables you to make changes to field values.

# <span id="page-10-0"></span>**Viewing ICI Information**

Select **ICI Information** on the View Release popup to view the ICI Information tab (see [Exhibit 7\)](#page-10-1).

**Note:** Only users with the Interoperable Release Manager role can change information on this tab.

<span id="page-10-1"></span>*Exhibit 7. View Release Popup (Showing the ICI Information Tab)*

| View Release: 30.0-Draft12                                                               |                 |                 |                             |          |                      |            |                         |                        |
|------------------------------------------------------------------------------------------|-----------------|-----------------|-----------------------------|----------|----------------------|------------|-------------------------|------------------------|
| General Information<br>ICI Information                                                   | Release History |                 |                             |          |                      |            |                         |                        |
|                                                                                          |                 |                 |                             |          |                      | 222 of 222 | <b>El</b> Clear Filters | 山                      |
| ÷<br>ICI Name                                                                            | Status          | Adoption        | Compliance Scope            |          | Permissible Versions |            | Comment                 |                        |
| $\triangledown$                                                                          | $\triangledown$ | $\triangledown$ |                             | $\nabla$ | $\triangledown$      |            |                         |                        |
| AAR: S-9058 ITC Ticket Management<br>Requirements and Use Cases                          | Adopted         | 04/01/2020      | Railroads Deploying the ICI |          | test                 |            |                         | $\overline{a}$         |
| AAR: M-9155 Locomotive Command<br>and Control Module (LCCM) -<br>Functional Requirements | Adopted         | 03/31/2020      | Railroads Deploying the ICI | 4.2      |                      |            |                         |                        |
| AAR: M-9453 System Management<br>Asset User Interface Requirements                       | Adopted         | 04/01/2020      | All Railroads               |          |                      |            |                         |                        |
| AAR: RP-9457 Master Test Strategy                                                        | Adopted         | 04/01/2020      | Railroads Deploying the ICI | 1.02.0   |                      |            |                         |                        |
| AAR: RP-9511 Field Survey and<br>Validation Best Practice                                | Adopted         | 04/01/2020      | Railroads Deploying the ICI |          |                      |            |                         |                        |
| AAR: S-4047 PTC - Locomotive Air<br>Brake Interface Requirements                         | Adopted         | 04/01/2020      | Railroads Deploying the ICI |          |                      |            |                         |                        |
| AAR: S-9001 ITC System Reference<br>Architecture                                         | Adopted         | 04/01/2020      | All Railroads               |          |                      |            |                         |                        |
| AAR: S-9010 Data Protection                                                              | Adopted         | 04/01/2020      | Railroads Deploying the ICI |          |                      |            |                         | $\left  \cdot \right $ |
|                                                                                          |                 |                 |                             |          |                      |            | Lock Release<br>Edit    | Close                  |

The ICI Information tab contains a grid that displays information about all adopted and proposed ICIs.

If you have the required permission, you can select the **Edit** button to enter edit mode, which enables you to make changes. Then, select the edit icon  $(\bullet)$  in the Permissible Versions column for each ICI associated with this release and indicate the permissible version(s).

If the permissible version is not listed, select **Add ICI Version** to add a new ICI version to the list (se[e Exhibit 8\)](#page-10-2).

<span id="page-10-2"></span>*Exhibit 8. Selecting Add ICI Version*

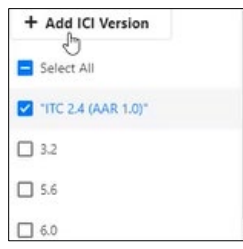

After you select **Add ICI Version**, a popup is displayed (see **Exhibit 9**).

<span id="page-11-0"></span>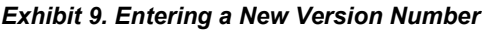

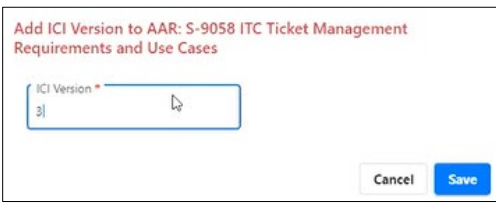

Enter the new ICI version number and select **Save**. The new ICI version number is automatically selected as a permissible version.

**Note:** PTC ILM also adds the new ICI version number to the list of ICI versions for this ICI in the Configuration Management Database (CMDB) with a status of "Pending Confirmation".

The Interoperable Change Manager can also select the edit icon  $(\bullet)$  in the Comment column and enter an ICI comment (see [Exhibit 10\)](#page-11-1).

<span id="page-11-1"></span>*Exhibit 10. Entering an ICI Comment*

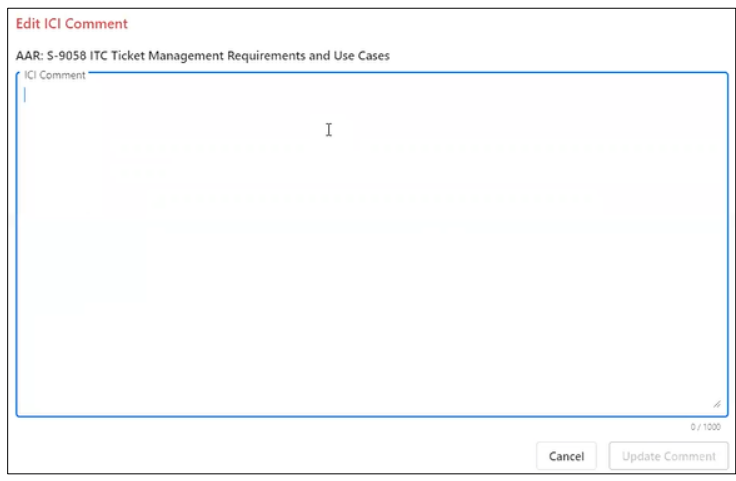

Enter the comment and select **Update Comment**.

If the release has multiple permissible versions of an ICI, an arrow  $($ ) is indicated at the left of the ICI list (see [Exhibit 11\)](#page-12-0).

|                                                                                         |                 |                 |                             |                      |                     | 222 of 222 | <b>El</b> Clear Filters<br>ட⊭                                  |
|-----------------------------------------------------------------------------------------|-----------------|-----------------|-----------------------------|----------------------|---------------------|------------|----------------------------------------------------------------|
| $\uparrow$<br><b>ICI</b> Name                                                           | Status          | Adoption        | Compliance Scope            | Permissible Versions |                     |            | Comment                                                        |
| $\triangledown$                                                                         | $\triangledown$ | $\triangledown$ |                             | $\triangledown$      | $\triangledown$     |            |                                                                |
| AAR: S-9058 ITC Ticket Management<br>Requirements and Use Cases                         | Adopted         | 04/01/2020      | Railroads Deploying the ICI |                      | digit incrementing. |            | Christy testing the material change checkbox location change ^ |
| AAR: M-9155 Locomotive Command<br>and Control Module (LCCM) -<br>Functional Requirement | Adopted         | 03/31/2020      | Railroads Deploying the ICI | 4.2                  | ∕                   |            |                                                                |
| AAR: M-945 aystem Management<br>User Interface Requirements                             | Adopted         | 04/01/2020      | All Railroads               |                      | ◢                   |            |                                                                |
| AAR: RP-9457 Master Test Strategy                                                       | Adopted         | 04/01/2020      | Railroads Deploying the ICI | 1.0 2.0 3.0          | test                |            |                                                                |
| AAR: RP-9511 Field Survey and<br>Validation Best Practice                               | Adopted         | 04/01/2020      | Railroads Deploying the ICI | ╭                    | ◢                   |            |                                                                |
| AAR: S-4047 PTC - Locomotive Air<br>Brake Interface Requirements                        | Adopted         | 04/01/2020      | Railroads Deploying the ICI | ◢                    | ∕                   |            |                                                                |
| AAR: S-9001 ITC System Reference<br>Architecture                                        | Adopted         | 04/01/2020      | All Railroads               |                      |                     |            |                                                                |
| AAR: S-9010 Data Protection                                                             | Adopted         | 04/01/2020      | Railroads Deploying the ICI | ╭                    |                     |            |                                                                |

<span id="page-12-0"></span>*Exhibit 11. ICI Information Tab (Showing Multiple Permissible Versions)*

Select the arrow to expand the list. You can then select the edit icon for each version of the ICI and add a comment for each version of the ICI (see **Exhibit 12**).

#### *Exhibit 12. Entering an ICI Version Comment*

<span id="page-12-1"></span>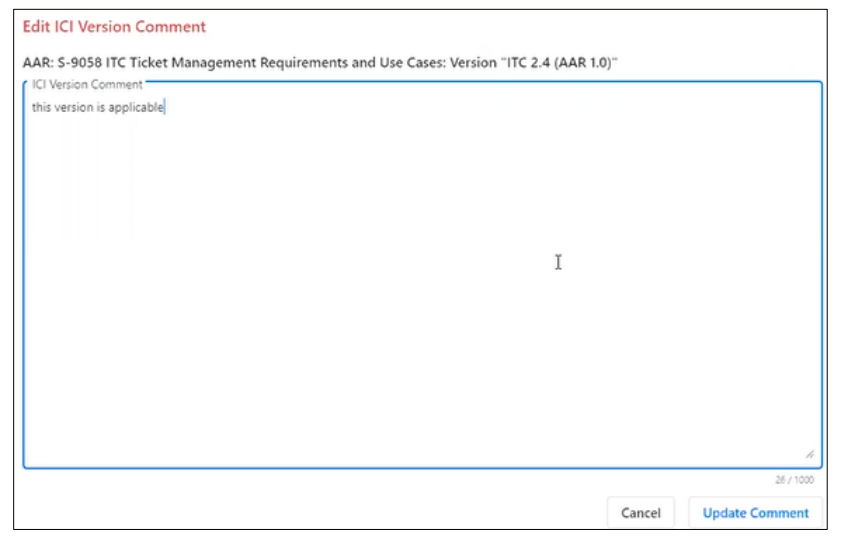

Enter the comment and select **Update Comment**.

Once you have finished making changes, select **Save** at the bottom right. The Save Release popup is displayed, which prompts you to enter a mandatory release comment (see **Exhibit 13**).

<span id="page-13-1"></span>*Exhibit 13. Save Release Popup*

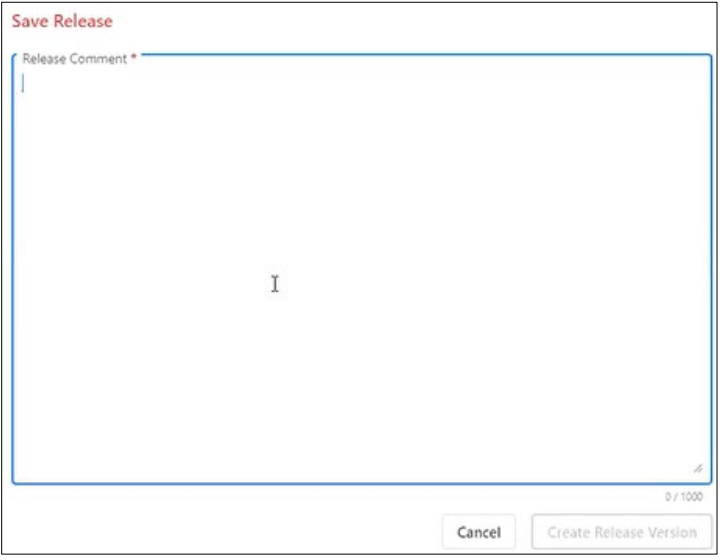

Once you have entered the release comment, select **Create Release Version**. The release is saved, and the draft version is incremented.

### <span id="page-13-0"></span>**Viewing the Release History**

Select **Release History** on the View Release popup to view the Release History tab (see **Exhibit**)  $14$ ).

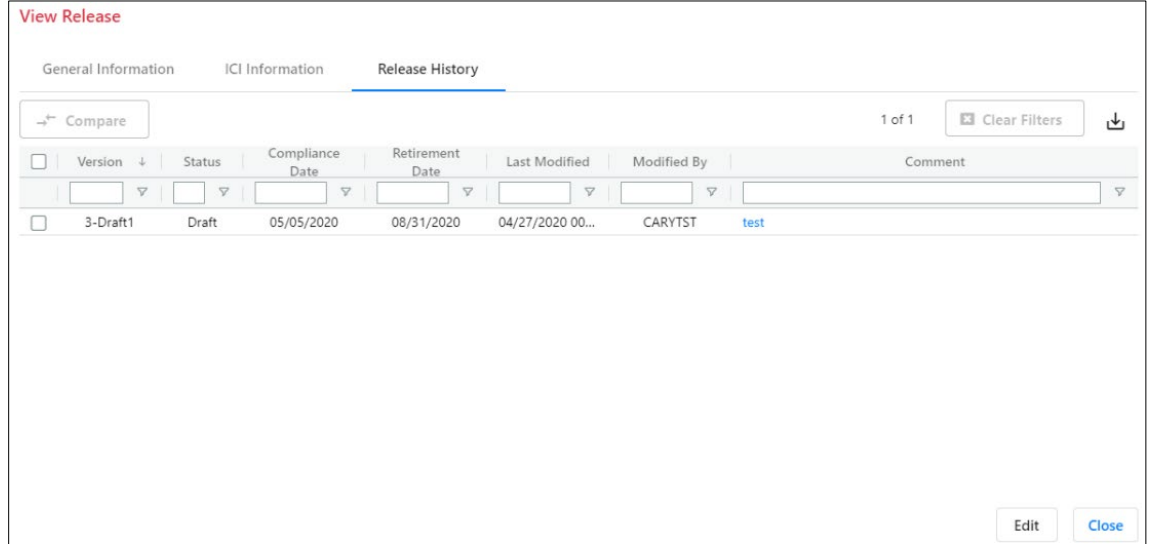

<span id="page-13-2"></span>*Exhibit 14. View Release Popup (Showing the Release History Tab)*

The Release History tab contains a grid that displays all versions of the release and all of the release comments.

### <span id="page-14-0"></span>**Editing a Release**

If you have the required permissions, you can edit any release version and make modifications.

**Note:** Only users with the Interoperable Release Manager role can edit release information unless the release version is in input mode, which enables Railroad Release Managers to copy and edit a draft for their railroad (see "Obtaining Release Input" on page [21\)](#page-23-0).

On the Release Management Dashboard, first select the checkbox at the left of the release version that you want to edit. Then, select **Edit**. The Edit Release popup is displayed (see [Exhibit 15\)](#page-14-1).

### **Notes:**

- 1. The Edit Release popup is identical to the View Release popup except that you are immediately placed in edit mode, which enables you to make changes. (To enter edit mode from the View Release popup, you are required to select the **Edit** button at the bottom right).
- 2. To leave Edit mode and switch to View mode, select **Cancel**. See ["Viewing Release](#page-9-0) [Information"](#page-9-0) on page [7](#page-9-0) for more information.

### <span id="page-14-1"></span>*Exhibit 15. Edit Release Popup*

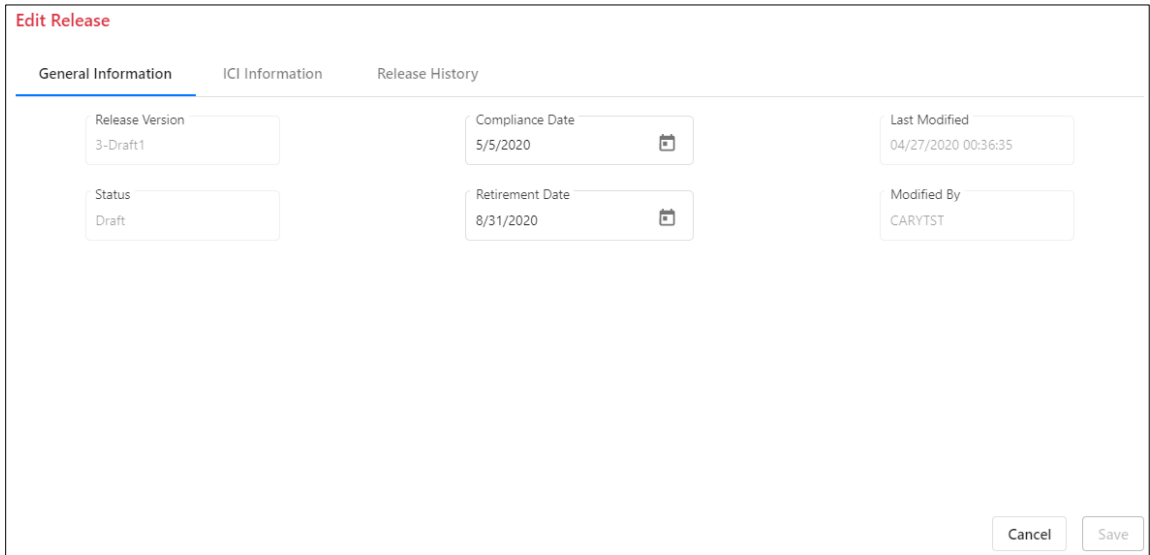

This popup contains the following three tabs, which are described in detail in the sections below:

[General Information](#page-15-0)

[ICI Information](#page-16-0)

[Release History](#page-20-0)

## <span id="page-15-0"></span>**Editing General Information**

The General Information tab (see [Exhibit 16\)](#page-15-1) is the default tab for the Edit Release popup.

<span id="page-15-1"></span>*Exhibit 16. Edit Release Popup (Showing the General Information Tab)*

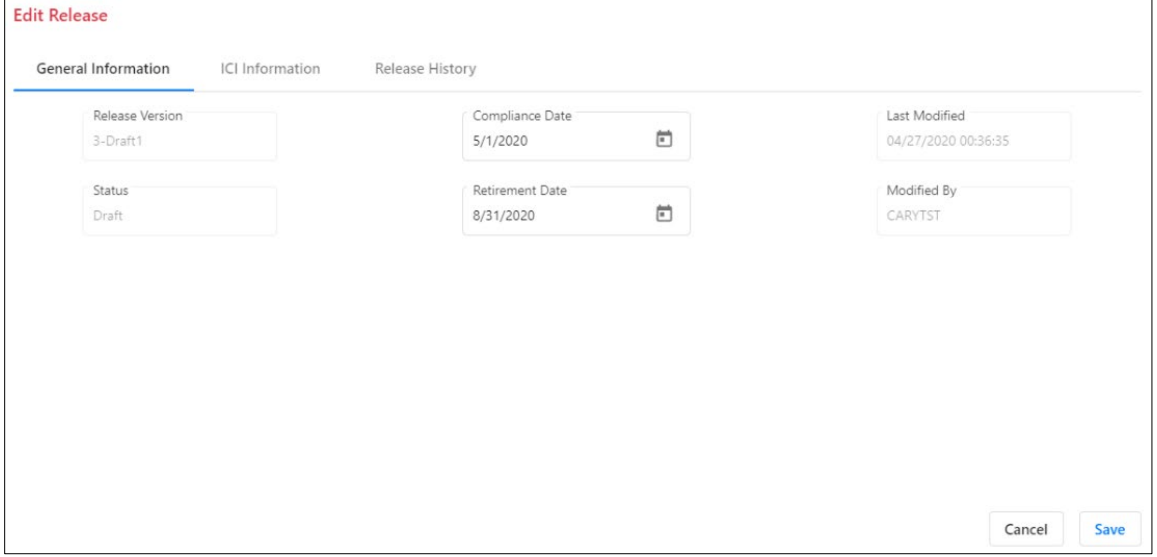

The General Information tab displays the following fields, which are described in "Working with [the Release Management Dashboard"](#page-5-0) on page [3:](#page-5-0)

Release Version Status Compliance Date Retirement Date Last Modified Modified By

Make any needed changes to field values.

Once you have finished making changes, select **Save** at the bottom right. The Save Release popup is displayed, which prompts you to enter a mandatory release comment (see  $\frac{Exhibit 17}{2}$ ).

<span id="page-16-1"></span>*Exhibit 17. Save Release Popup*

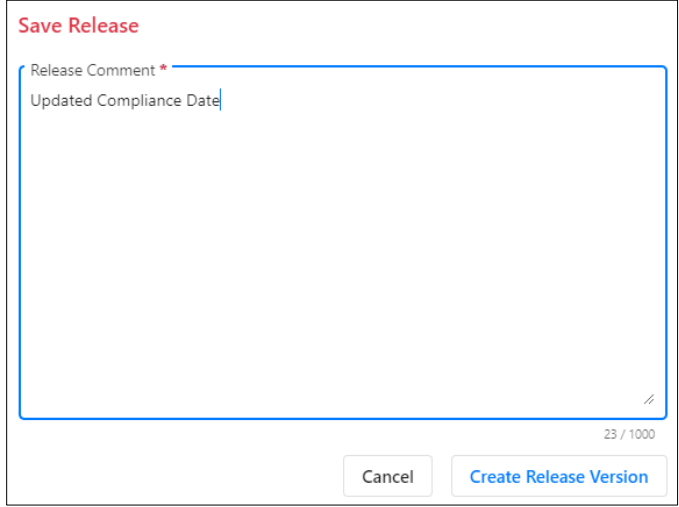

Once you have entered the release comment, select **Create Release Version**. The release is saved, and the draft version is incremented.

# <span id="page-16-0"></span>**Editing ICI Information**

Select **ICI Information** on the Edit Release popup to edit the ICI Information tab (see **Exhibit 18**).

| Edit Release: 12.0-Draft7.RAIL                                                           |                             |                             |                      |                     |                                                              |               |
|------------------------------------------------------------------------------------------|-----------------------------|-----------------------------|----------------------|---------------------|--------------------------------------------------------------|---------------|
| General Information<br>ICI Information                                                   | Release History             |                             |                      |                     |                                                              |               |
|                                                                                          |                             |                             |                      |                     | 222 of 222<br>图 Clear Filters                                | $\Delta$<br>山 |
| $\uparrow$<br>ICI Name                                                                   | Adoption<br>Status          | Compliance Scope            | Permissible Versions |                     | Comment                                                      |               |
| $\triangledown$                                                                          | $\nabla$<br>$\triangledown$ |                             | $\nabla$             | $\triangledown$     |                                                              |               |
| AAR: S-9058 ITC Ticket Management<br>Requirements and Use Cases                          | Adopted<br>04/01/2020       | Railroads Deploying the ICI |                      | digit incrementing. | Christy testing the material change checkbox location change |               |
| AAR: M-9155 Locomotive Command<br>and Control Module (LCCM) -<br>Functional Requirements | 03/31/2020<br>Adopted       | Railroads Deploying the ICI | 4.2                  | ◢                   |                                                              |               |
| AAR: M-9453 System Management<br>Asset User Interface Requirements                       | 04/01/2020<br>Adopted       | All Railroads               | ◢                    | ∕                   |                                                              |               |
| AAR: RP-9457 Master Test Strategy                                                        | 04/01/2020<br>Adopted       | Railroads Deploying the ICI | 1.0 2.0 3.0          | test                |                                                              |               |
| AAR: RP-9511 Field Survey and<br>Validation Best Practice                                | 04/01/2020<br>Adopted       | Railroads Deploying the ICI | ∕                    | ◢                   |                                                              |               |
| AAR: S-4047 PTC - Locomotive Air<br>Brake Interface Requirements                         | 04/01/2020<br>Adopted       | Railroads Deploying the ICI |                      | ∕                   |                                                              |               |
| AAR: S-9001 ITC System Reference<br>Architecture                                         | 04/01/2020<br>Adopted       | All Railroads               | ◢                    | ∕                   |                                                              |               |
| AAR: S-9010 Data Protection                                                              | Adopted<br>04/01/2020       | Railroads Deploying the ICI | ∕                    |                     |                                                              | $\mathbf{v}$  |
|                                                                                          |                             |                             |                      |                     | Cancel                                                       | Save          |

<span id="page-16-2"></span>*Exhibit 18. Edit Release Popup (Showing the ICI Information Tab)*

The ICI Information tab displays information about all adopted and proposed ICIs.

**Note:** If a PTC ILM release draft is created including an ICI, and then that ICI is retired, viewing the same draft shows the correct status of the ICI as "Retired". It is also grayed out and does not allow you to edit any properties of that ICI. If you edit the draft version and create a new draft version or if the release is directly approved, the retired ICI is removed. This helps you to know

that the ICI was retired (for example, there could be useful comments associated with the ICI). The retired ICI is automatically removed from the next PTC release version.

As needed, select the edit icon  $(\triangle)$  in the Permissible Versions column for each ICI associated with this release and indicate the permissible version(s).

If the permissible version is not listed, select **Add ICI Version** to add a new ICI version to the list (se[e Exhibit 19\)](#page-17-0).

<span id="page-17-0"></span>*Exhibit 19. Selecting Add ICI Version*

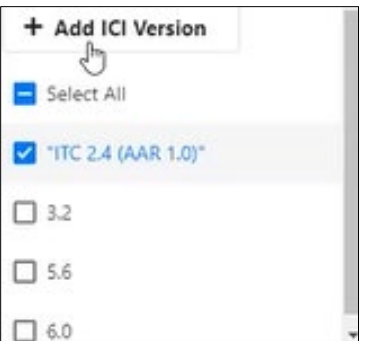

After you select **Add ICI Version**, a popup is displayed (see **Exhibit 20**).

*Exhibit 20. Entering a New Version Number*

<span id="page-17-1"></span>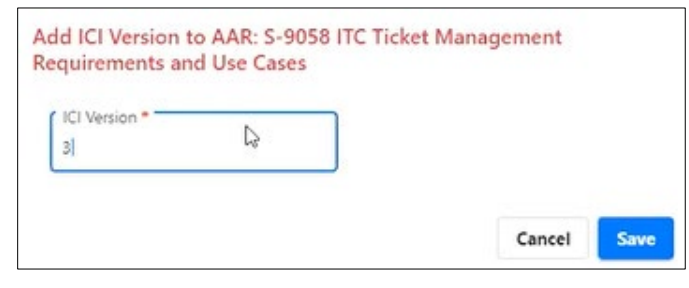

Enter the new ICI version number and select **Save**. The new ICI version number is automatically selected as a permissible version.

**Note:** PTC ILM also adds the new ICI version number to the list of ICI versions for this ICI in the Configuration Management Database (CMDB) with a status of "Pending Confirmation".

You can also select the edit icon  $(\prime)$  in the Comment column to the right and enter an ICI comment (see [Exhibit 21\)](#page-18-0).

<span id="page-18-0"></span>*Exhibit 21. Entering an ICI Comment*

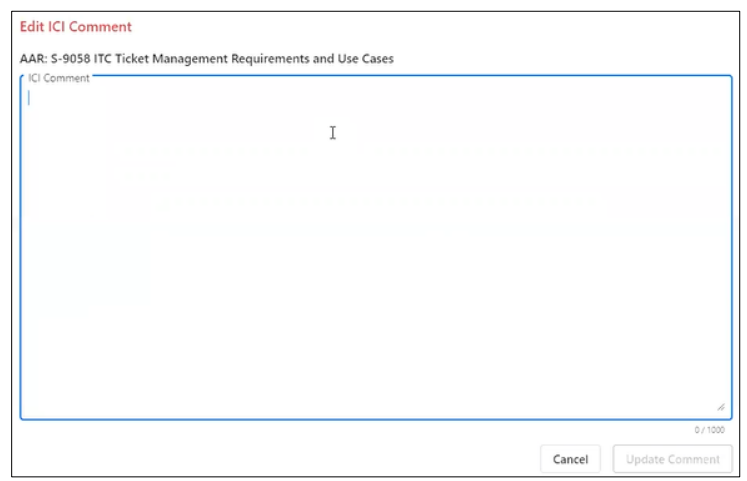

Enter the comment and select **Update Comment**.

If the release has multiple permissible versions of an ICI, an arrow  $( \cdot )$  is indicated at the left of the ICI list (see [Exhibit 22\)](#page-18-1).

<span id="page-18-1"></span>*Exhibit 22. ICI Information Tab (Showing Multiple Permissible Versions)*

| Edit Release: 12.0-Draft7.RAIL                                                       |                 |                 |                             |             |                      |            |                                                              |              |
|--------------------------------------------------------------------------------------|-----------------|-----------------|-----------------------------|-------------|----------------------|------------|--------------------------------------------------------------|--------------|
| General Information<br>ICI Information                                               |                 | Release History |                             |             |                      |            |                                                              |              |
|                                                                                      |                 |                 |                             |             |                      | 222 of 222 | 图 Clear Filters<br>ا∱ا                                       |              |
| $\uparrow$<br>ICI Name                                                               | Status          | Adoption        | Compliance Scope            |             | Permissible Versions |            | Comment                                                      |              |
| $\triangledown$                                                                      | $\triangledown$ | $\nabla$        |                             | $\nabla$    | $\triangledown$      |            |                                                              |              |
| AAR: S-9058 ITC Ticket Management<br>Requirements and Use Cases                      | Adopted         | 04/01/2020      | Railroads Deploying the ICI |             | digit incrementing.  |            | Christy testing the material change checkbox location change |              |
| AAR: M-9155 Locomotive Command<br>and Control Module (LCCM) -<br>Functional Requirem | Adopted         | 03/31/2020      | Railroads Deploying the ICI | 4.2         |                      |            |                                                              |              |
| AAR: M-945 System Management<br>User Interface Requirements                          | Adopted         | 04/01/2020      | All Railroads               |             | ∕                    |            |                                                              |              |
| > AAR: RP-9457 Master Test Strategy                                                  | Adopted         | 04/01/2020      | Railroads Deploying the ICI | 1.0 2.0 3.0 | test                 |            |                                                              |              |
| AAR: RP-9511 Field Survey and<br>Validation Best Practice                            | Adopted         | 04/01/2020      | Railroads Deploying the ICI | ∕           | ∕                    |            |                                                              |              |
| AAR: S-4047 PTC - Locomotive Air<br>Brake Interface Requirements                     | Adopted         | 04/01/2020      | Railroads Deploying the ICI |             | ◢                    |            |                                                              |              |
| AAR: S-9001 ITC System Reference<br>Architecture                                     | Adopted         | 04/01/2020      | All Railroads               |             |                      |            |                                                              |              |
| AAR: S-9010 Data Protection                                                          | Adopted         | 04/01/2020      | Railroads Deploying the ICI | ◢           | ◢                    |            |                                                              | $\mathbf{v}$ |
|                                                                                      |                 |                 |                             |             |                      |            | Cancel                                                       | Save         |

Select the arrow to expand the list. You can then select the edit icon for each version of the ICI and add a comment for each version of the ICI (see [Exhibit 23\)](#page-19-0).

<span id="page-19-0"></span>*Exhibit 23. Entering an ICI Version Comment*

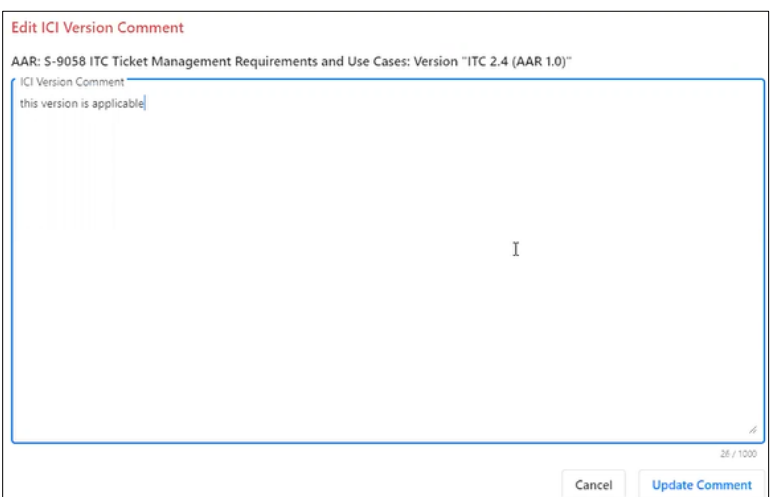

Enter the comment and select **Update Comment**.

Once you have finished making changes, select **Save** at the bottom right. The Save Release popup is displayed, which prompts you to enter a mandatory release comment (see [Exhibit 24\)](#page-19-1).

<span id="page-19-1"></span>*Exhibit 24. Save Release Popup*

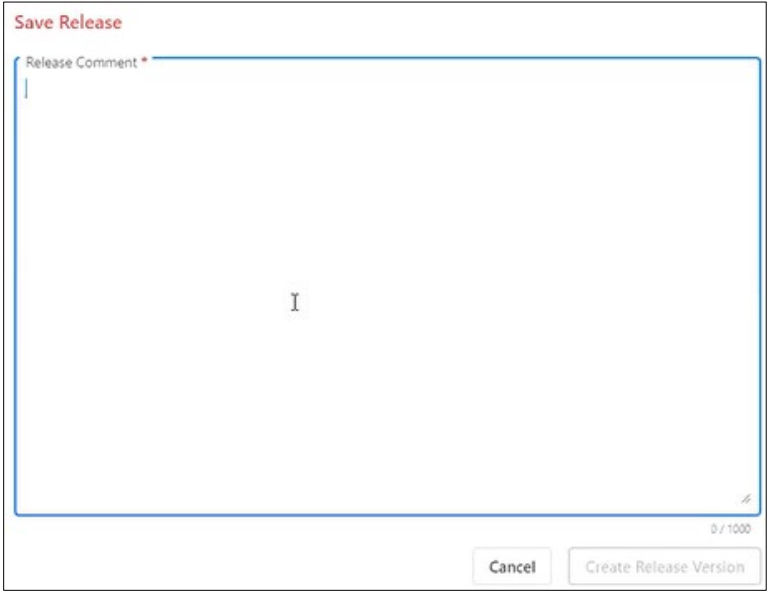

Once you have entered the release comment, select **Create Release Version**. The release is saved, and the draft version is incremented.

### <span id="page-20-0"></span>**Viewing the Release History**

Select **Release History** on the Edit Release popup to view the Release History tab (see **Exhibit 25**).

<span id="page-20-1"></span>*Exhibit 25. Edit Release Popup (Showing the Release History Tab)*

| <b>Edit Release</b>   |                       |                    |                    |               |                    |                                |               |          |
|-----------------------|-----------------------|--------------------|--------------------|---------------|--------------------|--------------------------------|---------------|----------|
| General Information   |                       | ICI Information    | Release History    |               |                    |                                |               |          |
| $\rightarrow$ Compare |                       |                    |                    |               |                    | $2$ of $2$                     | Clear Filters | 山        |
| Version +             | Status                | Compliance<br>Date | Retirement<br>Date | Last Modified | Modified By<br>JI. |                                | Comment       |          |
| $\nabla$              | $\boldsymbol{\nabla}$ | $\nabla$           | $\nabla$           | $\nabla$      | $\nabla$           |                                |               | $\nabla$ |
| 3-Draft2              | Draft                 | 05/01/2020         | 08/31/2020         | 04/27/2020 10 | CARYTST            | <b>Updated Compliance Date</b> |               |          |
| 3-Draft1              | Draft                 | 05/05/2020         | 08/31/2020         | 04/27/2020 00 | CARYTST            | test                           |               |          |
|                       |                       |                    |                    |               |                    |                                |               |          |
|                       |                       |                    |                    |               |                    |                                | Cancel        | Save     |

The Release History tab contains a grid that displays all versions of the release and all of the release comments.

You can select the checkboxes to the left of two or three releases and then select the **Compare** button to compare the releases. See ["Comparing Release](#page-27-0) Versions" on page [25](#page-27-0) for more information.

Although there is no information that you can change on the Release History tab, the Save and Cancel buttons apply to the entire Edit Release popup. If you made changes on one of the other tabs, select **Save** at the bottom right. The Save Release popup is displayed, which prompts you to enter a mandatory release comment (see [Exhibit 26\)](#page-21-0).

**Note:** If you don't want to save your changes, select **Cancel**.

<span id="page-21-0"></span>*Exhibit 26. Save Release Popup*

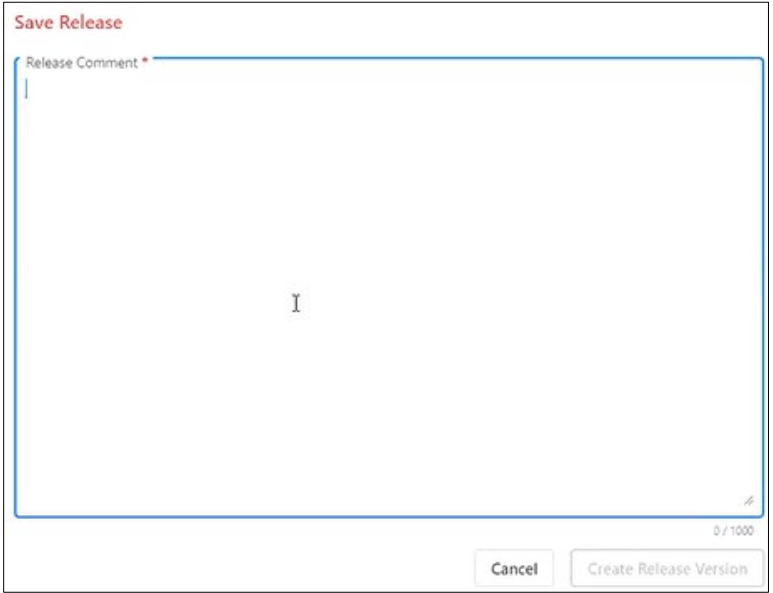

Once you have entered the release comment, select **Create Release Version**. The release is saved, and the draft version is incremented.

# <span id="page-22-0"></span>**Copying a Release**

You can copy any release version and make a new version.

On the Release Management Dashboard, first select the checkbox at the left of the release version that you want to copy. Then, select **Copy**. The Copy Release popup is displayed (see [Exhibit 27\)](#page-22-1).

<span id="page-22-1"></span>*Exhibit 27. Copy Release Popup*

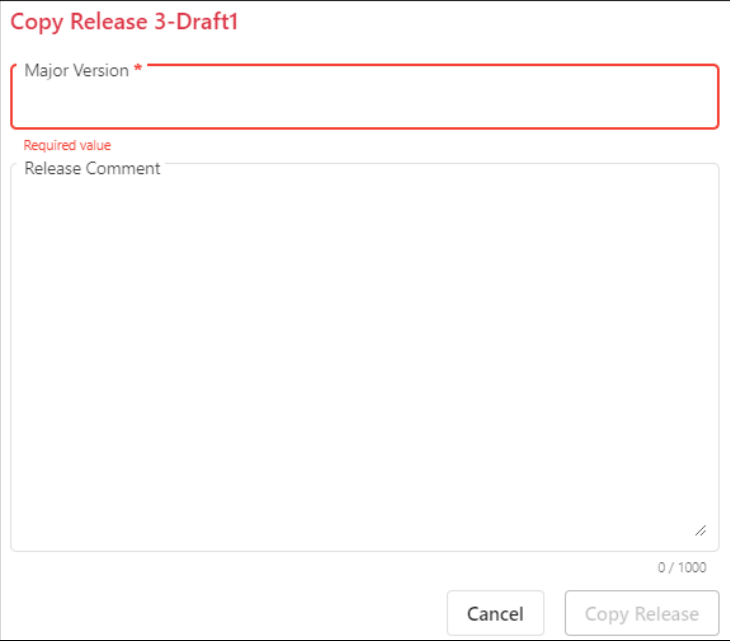

Enter a new major version and a release comment. Next, select **Copy Release**.

PTC ILM copies all the versions of all of the ICIs, ICI comments, and ICI version comments and creates a new draft release version based on the release version you selected.

## <span id="page-23-0"></span>**Obtaining Release Input from Railroads**

Once a draft release is ready for feedback from railroads, the Interoperable Release Manager can advance the release to input mode, which locks the release for changes and adds ".input" to the version name. Railroads can then create a copy of the input to provide their feedback.

On the Release Management Dashboard, first select the checkbox(es) at the left of the draft release version(s) that you want to advance to input. Then, select **Advance to Input** (see [Exhibit](#page-23-1)  [28\)](#page-23-1).

<span id="page-23-1"></span>*Exhibit 28. Release Management Dashboard (showing the Advance to Input button)*

| <b>Release Management</b> |                         |                           |                              |                                                                                     |                            |                                |  |
|---------------------------|-------------------------|---------------------------|------------------------------|-------------------------------------------------------------------------------------|----------------------------|--------------------------------|--|
| + Create Release Plan     | <b>i'i</b> View         | $Z$ Edit<br><b>I</b> Copy | <b>Advance to Input</b><br>→ | <b>49</b> View Activity<br>$\rightarrow$ <sup><math>\leftarrow</math></sup> Compare | Revision History<br>6 of 6 | <b>E3</b> Clear Filters<br>رىك |  |
|                           | Version<br>$\downarrow$ | <b>Status</b>             | <b>Compliance Date</b>       | <b>Retirement Date</b>                                                              | <b>Last Modified</b>       | <b>Modified By</b>             |  |
|                           | Ā.                      |                           | v                            | A<br>▼.                                                                             | v                          | v                              |  |
| a                         | 30.0-Draft10.input      | <b>Draft</b>              | 05/01/2023                   | 07/31/2023                                                                          | 04/24/2023 15:07:50        | PREPEHV                        |  |
|                           | 29.0.17.1               | Approved                  | 04/01/2023                   | 06/30/2023                                                                          | 04/13/2023 13:24:01        | PAULMART                       |  |
|                           | 28.0.28.0               | Active                    | 02/01/2023                   | 05/01/2023                                                                          | 05/04/2023 10:21:08        | BSCXK02                        |  |
|                           | 27.0.45.2               | Retired                   | 02/21/2023                   | 02/01/2023                                                                          | 02/22/2023 15:43:49        | <b>ILMROOT</b>                 |  |
| a                         | 12.0-Draft7.input       | Draft                     | 04/17/2023                   |                                                                                     | 05/10/2023 09:41:17        | BSCXK02                        |  |
| ಂ                         | 11.0-Draft10            | <b>Draft</b>              |                              |                                                                                     | 04/03/2023 09:30:47        | PREPEHV                        |  |

The Release Management Dashboard is updated to show that the selected release is locked and ".input" is added to the release version name (see [Exhibit 29\)](#page-23-2).

<span id="page-23-2"></span>*Exhibit 29. Release Management Dashboard (showing a locked release)*

|         | <b>Release Management</b>               |                             |                                |                                                                                     |                            |                              |
|---------|-----------------------------------------|-----------------------------|--------------------------------|-------------------------------------------------------------------------------------|----------------------------|------------------------------|
|         | <b>in</b> View<br>+ Create Release Plan | $Z$ Edit<br><b>L</b> i Copy | $\rightarrow$ Advance to Input | <b>49</b> View Activity<br>$\rightarrow$ <sup><math>\leftarrow</math></sup> Compare | Revision History<br>6 of 6 | <b>E3</b> Clear Filters<br>≝ |
|         | Version<br>$\downarrow$                 | <b>Status</b>               | <b>Compliance Date</b>         | <b>Retirement Date</b>                                                              | <b>Last Modified</b>       | <b>Modified By</b>           |
|         | A.                                      |                             | Ÿ.                             | A<br>v                                                                              | $\triangledown$            | $\overline{a}$               |
| a       | 30.0-Draft10.input                      | <b>Draft</b>                | 05/01/2023                     | 07/31/2023                                                                          | 04/24/2023 15:07:50        | PREPEHV                      |
|         | 29.0.17.1                               | Approved                    | 04/01/2023                     | 06/30/2023                                                                          | 04/13/2023 13:24:01        | PAULMART                     |
|         | 28.0.28.04                              | Active                      | 02/01/2023                     | 05/01/2023                                                                          | 05/04/2023 10:21:08        | BSCXK02                      |
|         |                                         | Retired                     | 02/21/2023                     | 02/01/2023                                                                          | 02/22/2023 15:43:49        | <b>ILMROOT</b>               |
| a       | 12.0-Draft7.input                       | Draft                       | 04/17/2023                     |                                                                                     | 05/10/2023 09:41:17        | BSCXK02                      |
| θ.<br>☑ | 11.0-Draft10.input                      | <b>Draft</b>                |                                |                                                                                     | 05/10/2023 10:03:54        | PREPEHV                      |

*(Railroad Release Manager task)* Once the Interoperable Release Manager locks the release in input mode, railroads can select the input draft checkbox and then select the **Copy** button to create a copy of the input that will enable them to provide their feedback (see [Exhibit 30\)](#page-23-3).

<span id="page-23-3"></span>*Exhibit 30. Release Management Dashboard (showing the checked version and the Copy button)*

| <b>Release Management</b> |                       |                                      |                                |                                                          |                        |    |                      |                                          |
|---------------------------|-----------------------|--------------------------------------|--------------------------------|----------------------------------------------------------|------------------------|----|----------------------|------------------------------------------|
| + Create Release Plan     | <b><i>Ph</i></b> View | $\mathbb{Z}^n$ Edit<br><b>L</b> Copy | $\rightarrow$ Advance to Input | $\rightarrow$ <sup><math>\leftarrow</math></sup> Compare | View Activity          |    | Revision History     | <b>E3</b> Clear Filters<br>6 of 6<br>رىل |
|                           | Version               | $+$                                  | Status                         | <b>Compliance Date</b>                                   | <b>Retirement Date</b> |    | <b>Last Modified</b> | Modified By                              |
|                           |                       | $\nabla$                             |                                |                                                          | $\triangledown$        | Ÿ. | Ÿ.                   | $\mathbf{C}$                             |
|                           | 30.0-Draft12          |                                      | Draft                          | 05/01/2023                                               | 07/31/2023             |    | 05/10/2023 13:23:53  | PREPEHV                                  |
|                           | 29.0.18.1             |                                      | Approved                       | 04/01/2023                                               | 06/30/2023             |    | 04/13/2023 13:24:01  | PAULMART                                 |
|                           | 28.0.29.0             |                                      | Active                         | 02/01/2023                                               | 05/01/2023             |    | 05/04/2023 10:21:08  | BSCXK02                                  |
|                           | 27.0.45.2             |                                      | Retired                        | 02/21/2023                                               | 02/01/2023             |    | 02/22/2023 15:43:49  | <b>ILMROOT</b>                           |
| -6                        | 12.0-Draft7.input     |                                      | Draft                          | 04/17/2023                                               |                        |    | 05/10/2023 09:41:17  | BSCXK02                                  |
|                           | 11.0-Draft11          |                                      | Draft                          |                                                          |                        |    | 05/17/2023 14:35:43  | PREPEHV                                  |
|                           |                       |                                      |                                |                                                          |                        |    |                      |                                          |

Once the Railroad Release Manager selects Copy, a confirmation popup is displayed (see Exhibit [31\)](#page-24-0).

#### <span id="page-24-0"></span>*Exhibit 31. Railroad Input Draft Confirmation Popup*

Release 11.0-Draft10.BNSF created

The View Release popup is displayed for the Railroad Release Manager to input their feedback for the release (see [Exhibit 32\)](#page-24-1).

<span id="page-24-1"></span>*Exhibit 32. View Release Popup (Railroad Release Manager view showing the Edit button)*

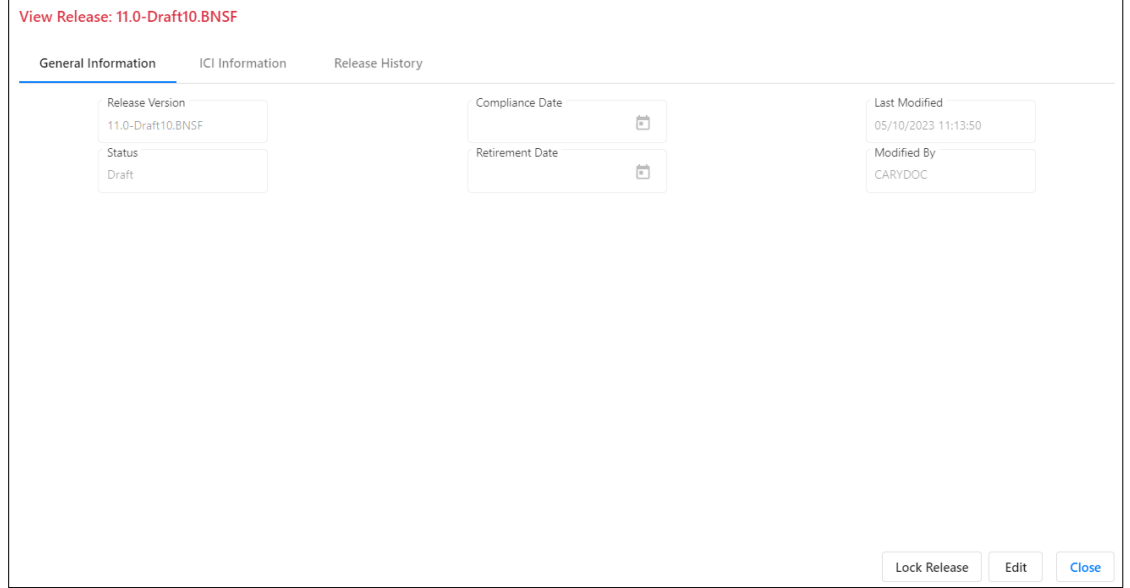

*(Railroad Release Manager task)* Select **Edit** when you are ready to provide feedback for your railroad (see ["Editing ICI Information"](#page-16-0) on page [14](#page-16-0) for more information).

After all of the Railroad Release Managers have provided their changes in their railroad input drafts, the Interoperable Release Manager can select the input draft from the Release Management Dashboard and use the View Release Popup to initiate the process of merging the Railroad Release Managers' changes into one screen (see [Exhibit 33\)](#page-25-0).

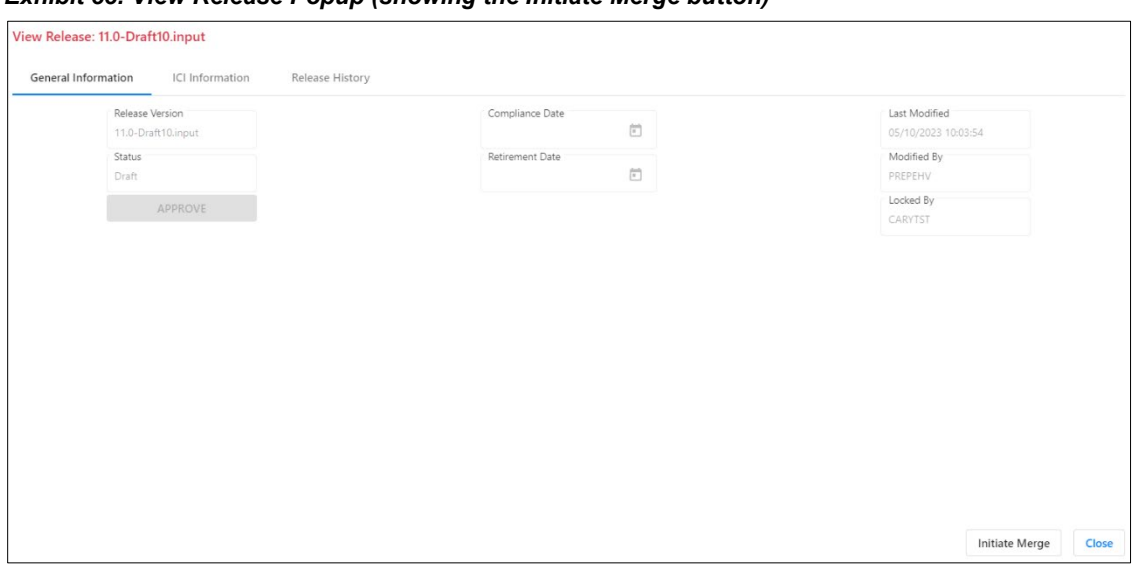

<span id="page-25-0"></span>*Exhibit 33. View Release Popup (showing the Initiate Merge button)*

Select the **Initiate Merge** button to initiate the merge. The Approve/Reject Differences popup is displayed (see [Exhibit 34\)](#page-25-1).

<span id="page-25-1"></span>*Exhibit 34. Approve/Reject Differences Popup*

| ICI Name/Version/Change Type                                   | Mark<br>Comment | Railroad Feedback                           | Action |
|----------------------------------------------------------------|-----------------|---------------------------------------------|--------|
|                                                                |                 |                                             |        |
| > AAR: S-9058 ITC Ticket Management Requirements and Use Cases |                 |                                             |        |
| $\sim$ 1.0                                                     |                 |                                             |        |
| $\vee$ Version Added                                           |                 |                                             |        |
|                                                                | ◢               |                                             | Accept |
|                                                                | RAIL            | I think this should be included.            |        |
| v ITC2.4 Do Not Use                                            |                 |                                             |        |
| $\vee$ Comment Modified                                        |                 |                                             |        |
|                                                                | ∕               |                                             | Accept |
|                                                                | RAIL            | This needs to be added to the next release. |        |
| $\vee$ 1.2.3.4TEST                                             |                 |                                             |        |
| $\vee$ Version Added                                           |                 |                                             |        |
|                                                                | ◢               |                                             | Accept |
|                                                                | RAIL            | I think this should be included.            |        |

Use the Approve/Reject Differences popup to review the input and take actions (accept or reject).

In the Action column, "Accept" is entered for each input item by default. You can select **Accept** to display a drop-down list that allows you to see options for "Accept" and "Reject".

If you reject an input item, that input is not carried forward in the draft release. You can also select the Edit icon  $(\nearrow)$  in the Comment column to add a comment.

**Note:** As you are reviewing and making changes, you can select **Save** to ensure your changes are saved if you need to close the screen for some reason.

When you have finished accepting and rejecting inputs, select **Review** to see a list of the accepted changes (see [Exhibit 35\)](#page-26-0).

<span id="page-26-0"></span>*Exhibit 35. Final Review Popup (showing an input removed)*

| ICI Name/Version/Change Type                                   | Mark Comment | Railroad Feedback                           |
|----------------------------------------------------------------|--------------|---------------------------------------------|
|                                                                |              |                                             |
| > AAR: S-9058 ITC Ticket Management Requirements and Use Cases |              |                                             |
| $\vee$ ITC2.4 Do Not Use                                       |              |                                             |
| $\vee$ Comment Modified                                        |              |                                             |
|                                                                |              |                                             |
|                                                                | RAIL         | This needs to be added to the next release. |
| $\vee$ 1.2.3.4TEST                                             |              |                                             |
| $\vee$ Version Added                                           |              |                                             |
|                                                                |              |                                             |
|                                                                | RAIL         | I think this should be included.            |
| $\vee$ 99                                                      |              |                                             |
| $\vee$ Version Added                                           |              |                                             |
|                                                                |              |                                             |
|                                                                | RAIL         | I think this should be included.            |
|                                                                |              |                                             |

Once you review the accepted changes, select **Finalize Merge**. A Save Release popup is displayed to enable you (as the Interoperable Release Manager) to enter a required comment indicating your approval (see **Exhibit 36**).

#### <span id="page-26-1"></span>*Exhibit 36. Save Release Popup*

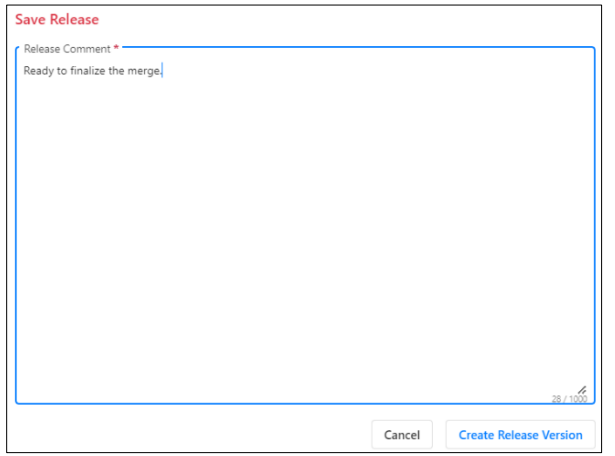

Enter a comment to indicate your approval of the merge.

Select **Create Release Version** to create a new draft release version that includes the accepted railroad input. The draft number is incremented by one and the draft release is no longer locked.

### <span id="page-27-0"></span>**Comparing Release Versions**

You can compare up to three release versions to determine the differences between each version.

On the Release Management Dashboard, first select the checkboxes at the left of the two or three release versions that you want to compare. Then, select **Compare**. The Compare Release Versions popup is displayed (see [Exhibit 37\)](#page-27-1).

<span id="page-27-1"></span>*Exhibit 37. Compare Release Versions Popup*

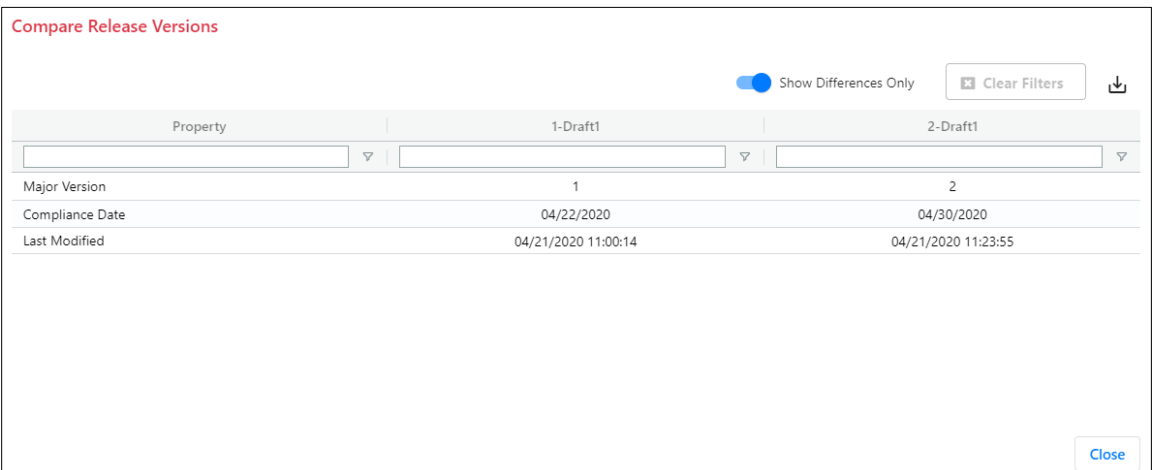

The Compare Release Versions popup shows each property that has differences as well as a column for each release version showing the differences.

You can select the **Show Differences Only** toggle to see all values for each release.

Select **Close** when you have finished reviewing the comparison.

## <span id="page-28-0"></span>**Viewing Release Activity**

You can view the release activity logs for any release version.

On the Release Management Dashboard, first select the checkbox at the left of the release version for which you want to view the release activity logs. Then, select **View Activity**. The Release Activity Logs Information popup is displayed (see [Exhibit 38\)](#page-28-1).

<span id="page-28-1"></span>*Exhibit 38. Release Activity Logs Information Popup*

| <b>Release Activity Logs Information</b> |        |                                                |                |                        |                             |       |  |  |  |
|------------------------------------------|--------|------------------------------------------------|----------------|------------------------|-----------------------------|-------|--|--|--|
| E Export To CSV                          |        |                                                |                | Number of Logs: 1 of 1 | <b>El</b> Clear Filters     |       |  |  |  |
| Action                                   | Status | Action Description                             | Action<br>Mark | User                   | Modified Date/Time<br>(CST) |       |  |  |  |
|                                          |        |                                                |                |                        |                             |       |  |  |  |
| Draft<br>New Release Created             |        | PTC Interoperable system release Created : '2' | TESX           | PAULMA                 | 04/21/2020 11:23:55         |       |  |  |  |
|                                          |        |                                                |                |                        |                             |       |  |  |  |
|                                          |        |                                                |                |                        |                             |       |  |  |  |
|                                          |        |                                                |                |                        |                             |       |  |  |  |
|                                          |        |                                                |                |                        |                             |       |  |  |  |
|                                          |        |                                                |                |                        |                             |       |  |  |  |
|                                          |        |                                                |                |                        |                             |       |  |  |  |
|                                          |        |                                                |                |                        |                             |       |  |  |  |
|                                          |        |                                                |                |                        |                             | Close |  |  |  |

The Release Activity Logs Information popup displays information about any and all activity associated with a release, including the action, the status, the Mark, the user account, and the date and time of the modification.

Select **Close** when you have finished viewing the release activity logs information.